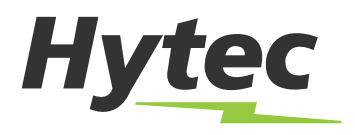

## How to Log In

If you need to create a log in or need your log in credentials, please call us at 1-800-883-1001 and your account manager can assist you. Once set up online, you will be able to login and use our online ordering services.

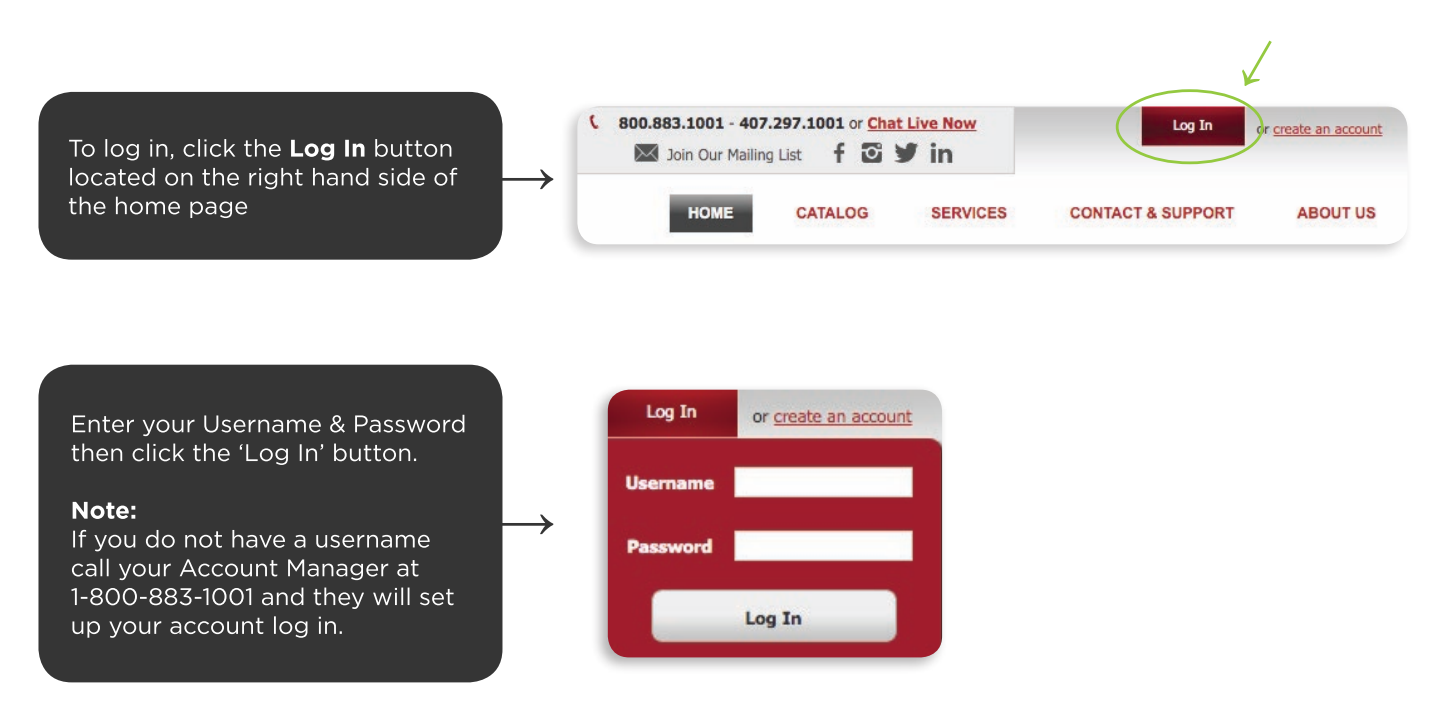

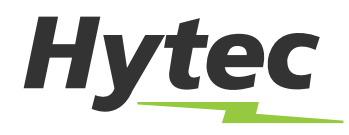

## **Catalog Search Features**

A quick guide on how to utilize our real-time parts search catalog.

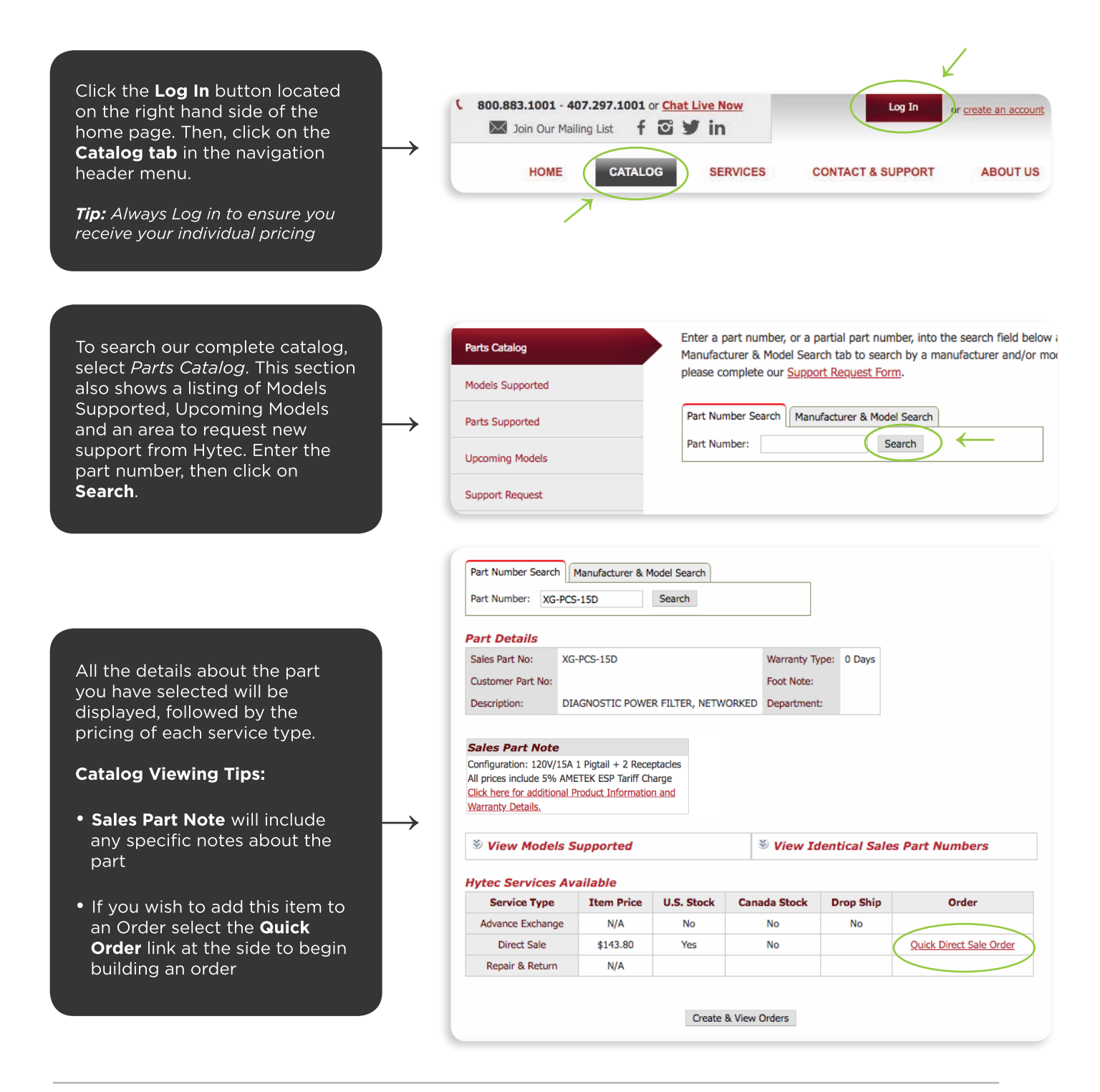

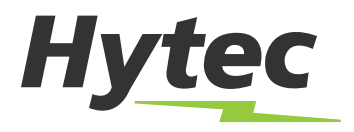

## Using our Live Chat Service

A quick guide on how to utilize our Live Chat Service, available M-F, 8AM - 7PM EST.

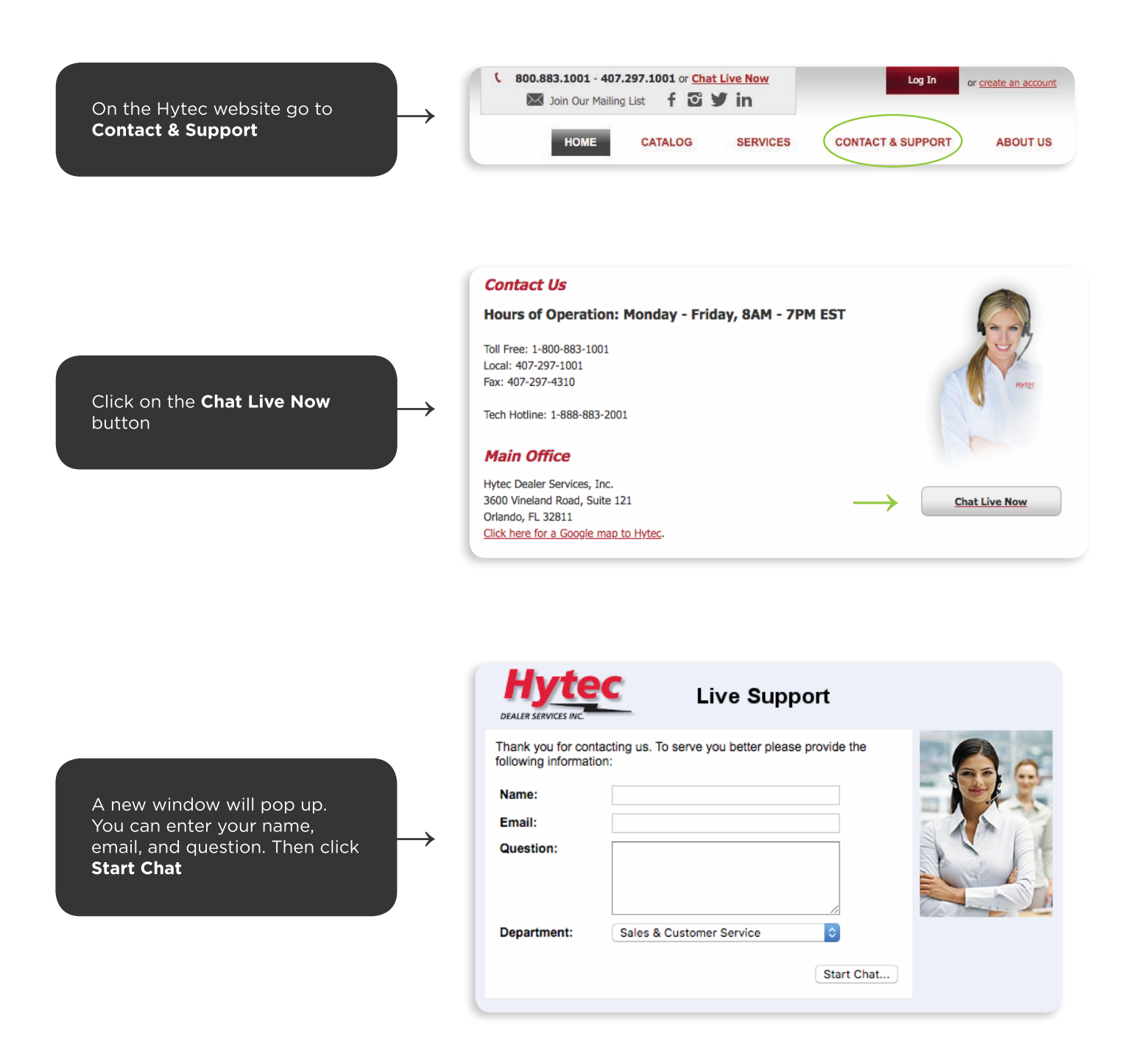

The new window will tell you who you are chatting with and you can work directly with one of our representatives to have your question answered. Once completed, you can Rate the Agent on the side before closing the screen.

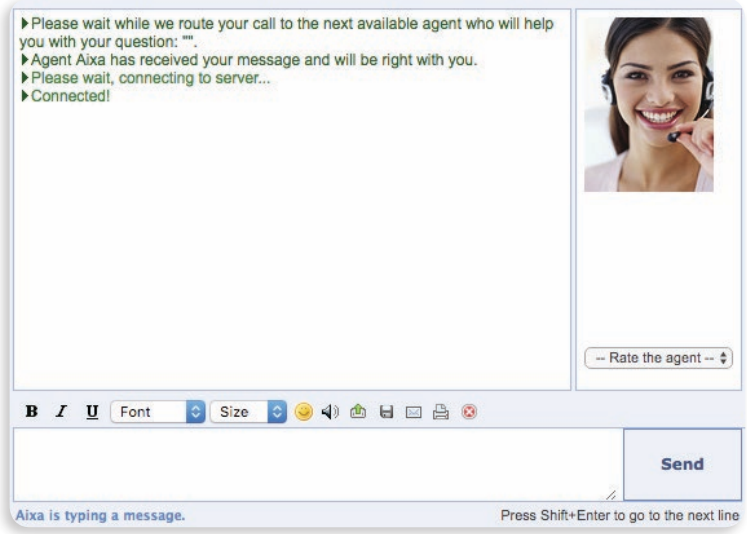

For additional questions or more information on our services, please contact us toll-free at 800.883.1001 or visit our catalog at www.hytecrepair.com

 $\rightarrow$ 

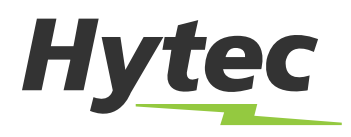

## How to place an Advance Exchange order

A quick guide on adding an Advance Exchange line item to your online order

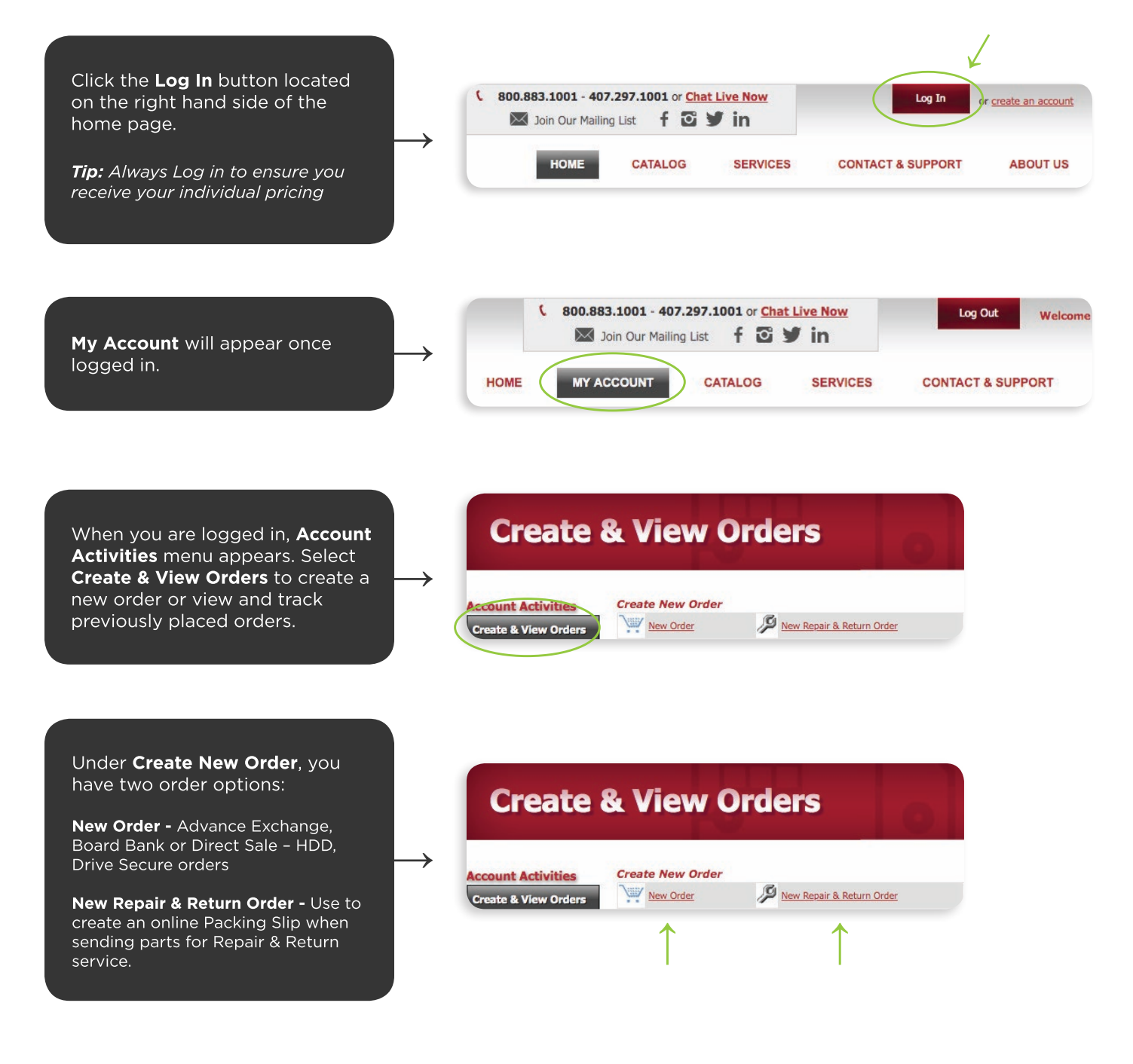

On the order header, select outgoing ship method, enter a PO number if desired, and verify shipping address. Then click on Add Line Item to add parts to your order.

*Tip: To select a different ship to address, click on the magnifying glass. To add a new address, click New Address to enter either a onetime or recurring address.*

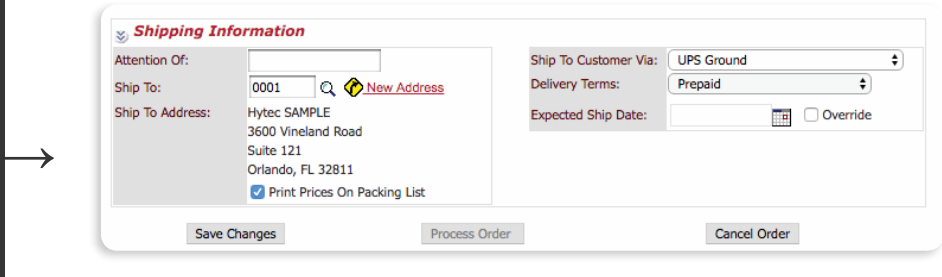

Click on **Add Line Item** to add parts to your order

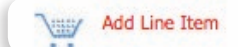

 $\mapsto$ 

In the Part Number field of Part Number Search enter your part number and press search.

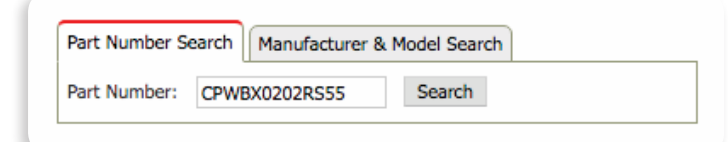

The part number detail screen will appear providing you the service options.

Tip: The search will truncate the part to find the best match. If you are unable to find a match, select the model/manufacturer tab for further search options.

Select the service type option you desire, and enter the quantity desired in the box and click Add Item. Your item will be added to the order and allow you to continue to add parts to the order. Click Return to Order once all parts are added.

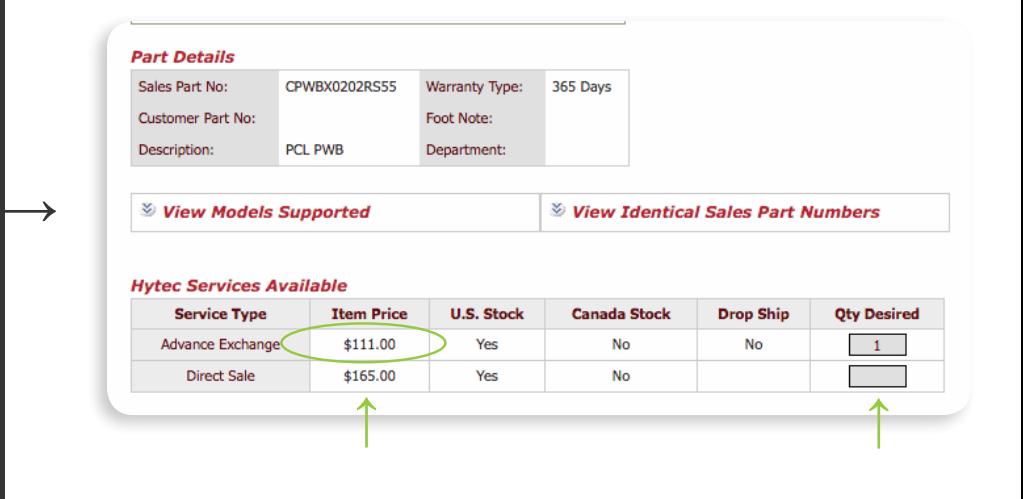

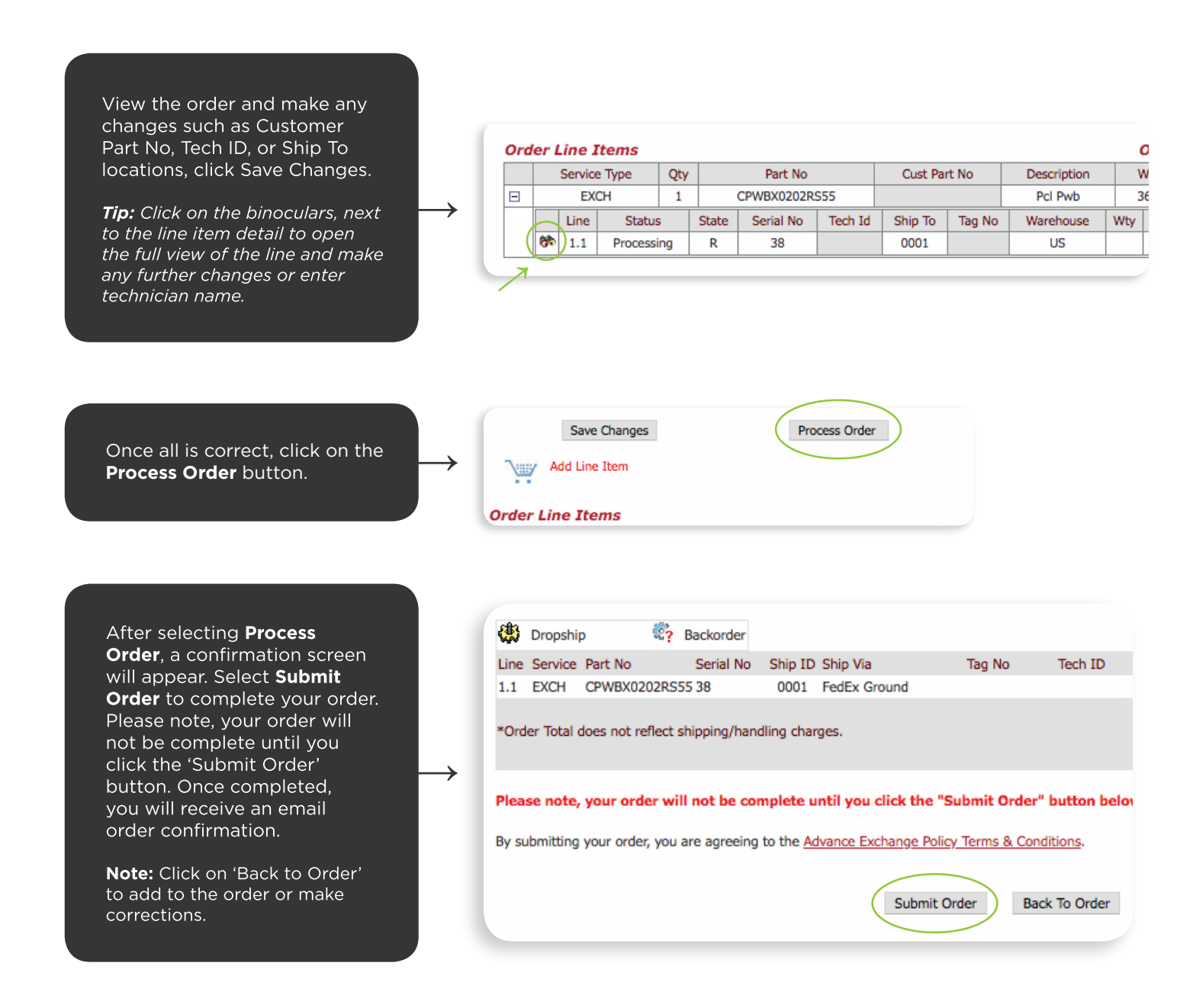

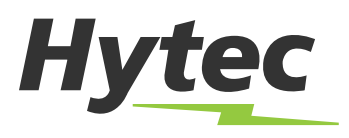

## Placing a Repair and Return Order Online

A step-by-step guide on setting up your Repair & Return Order online

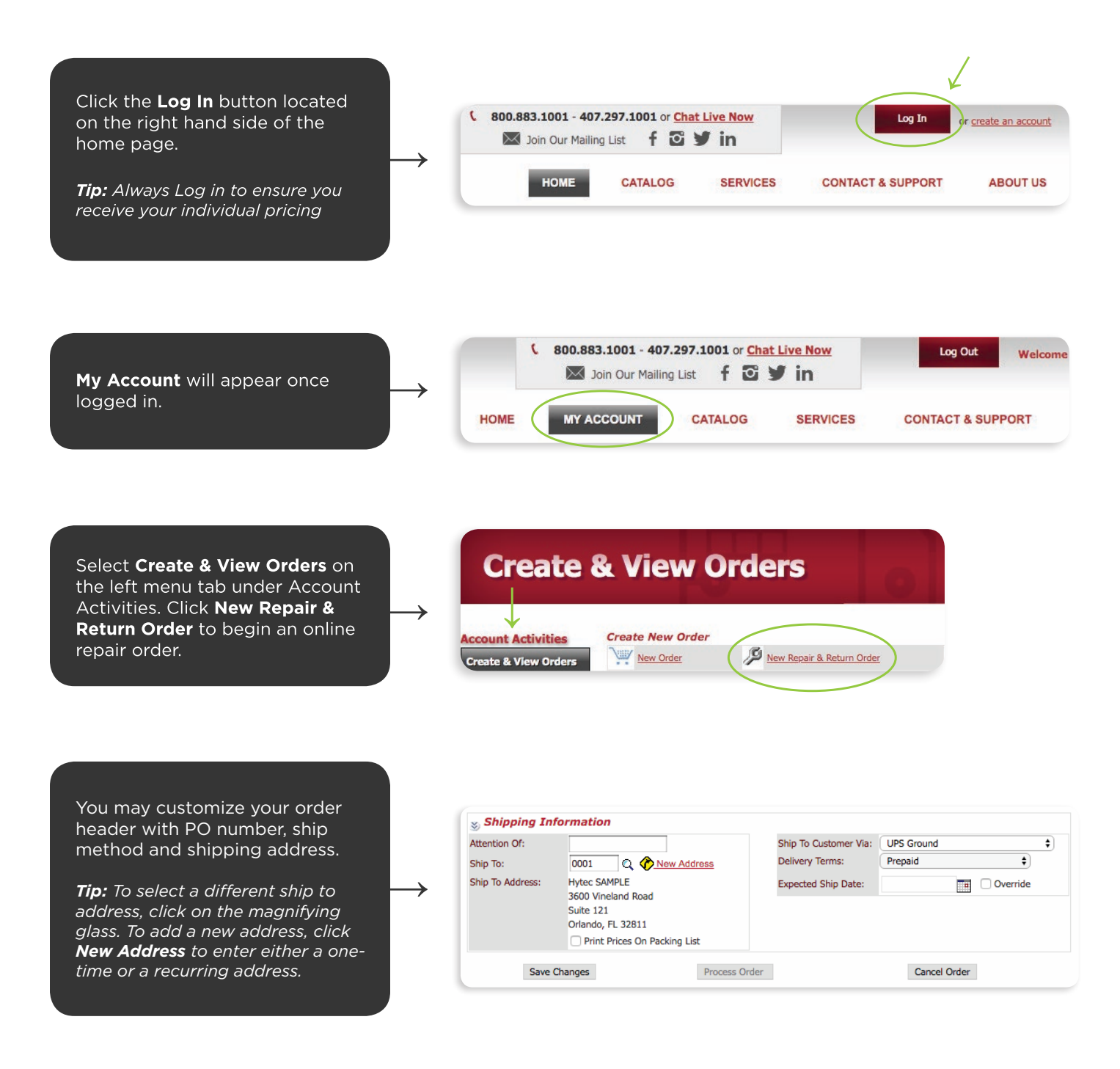

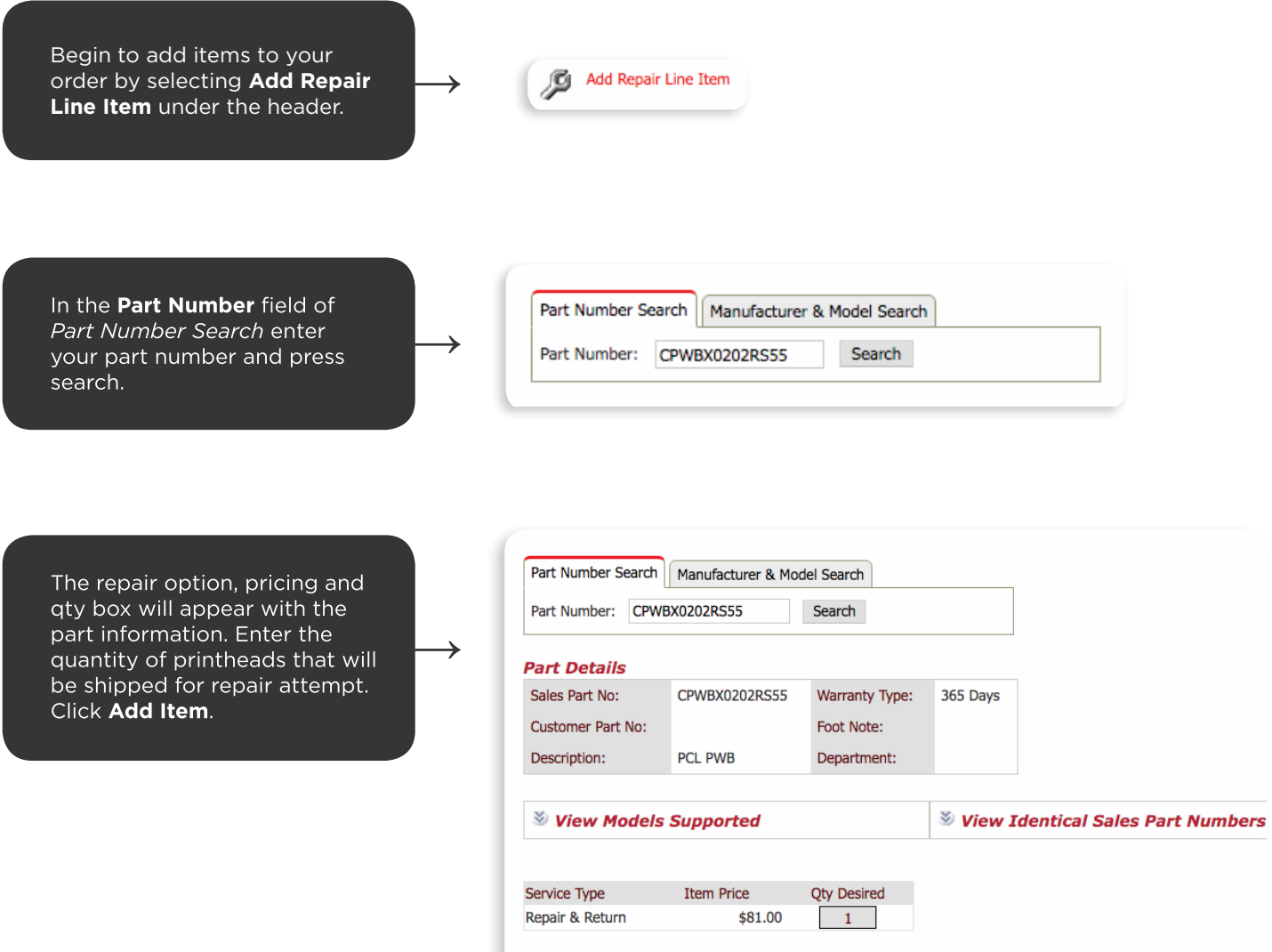

Add Item

Return to Order

The order will build for you, listing all items to be shipped. View the order and make any changes such as Customer Part No, Tech ID, or Ship To locations.

Tip: Click on the binoculars, next to the line item detail to open the full view of the line and make any further changes.

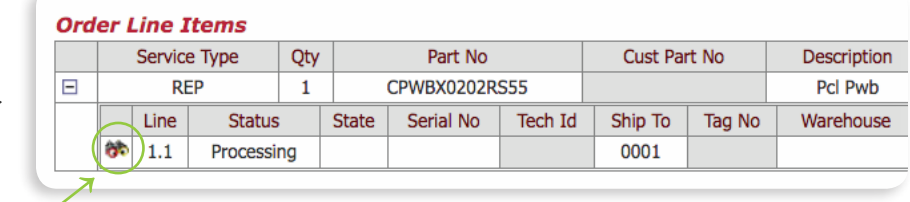

→

#### HOW TO PLACE A REPAIR ORDER ONLINE

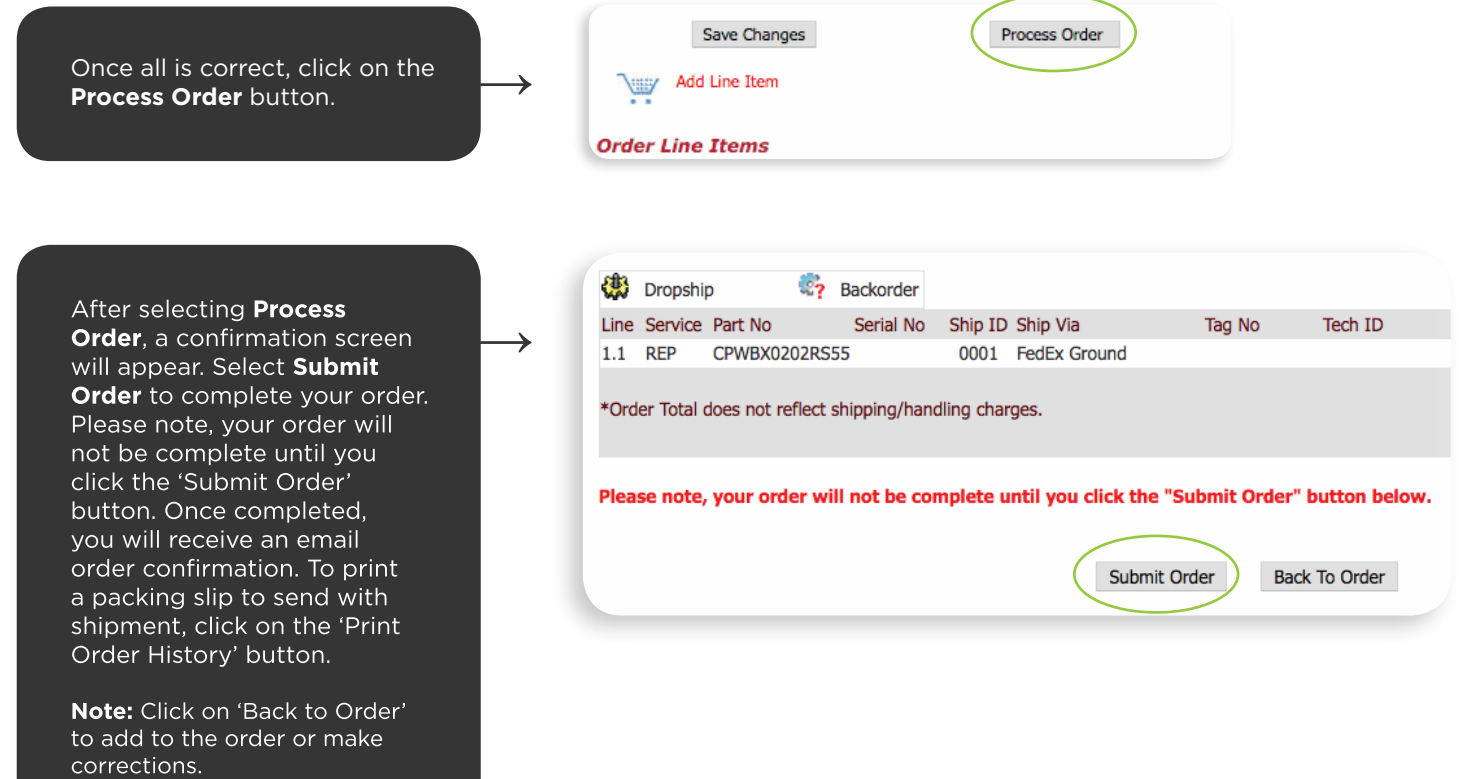

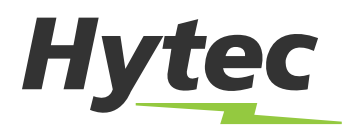

# **Tracking Your Order**

A quick guide on how to track your orders online via My Account on www.hytecrepair.com

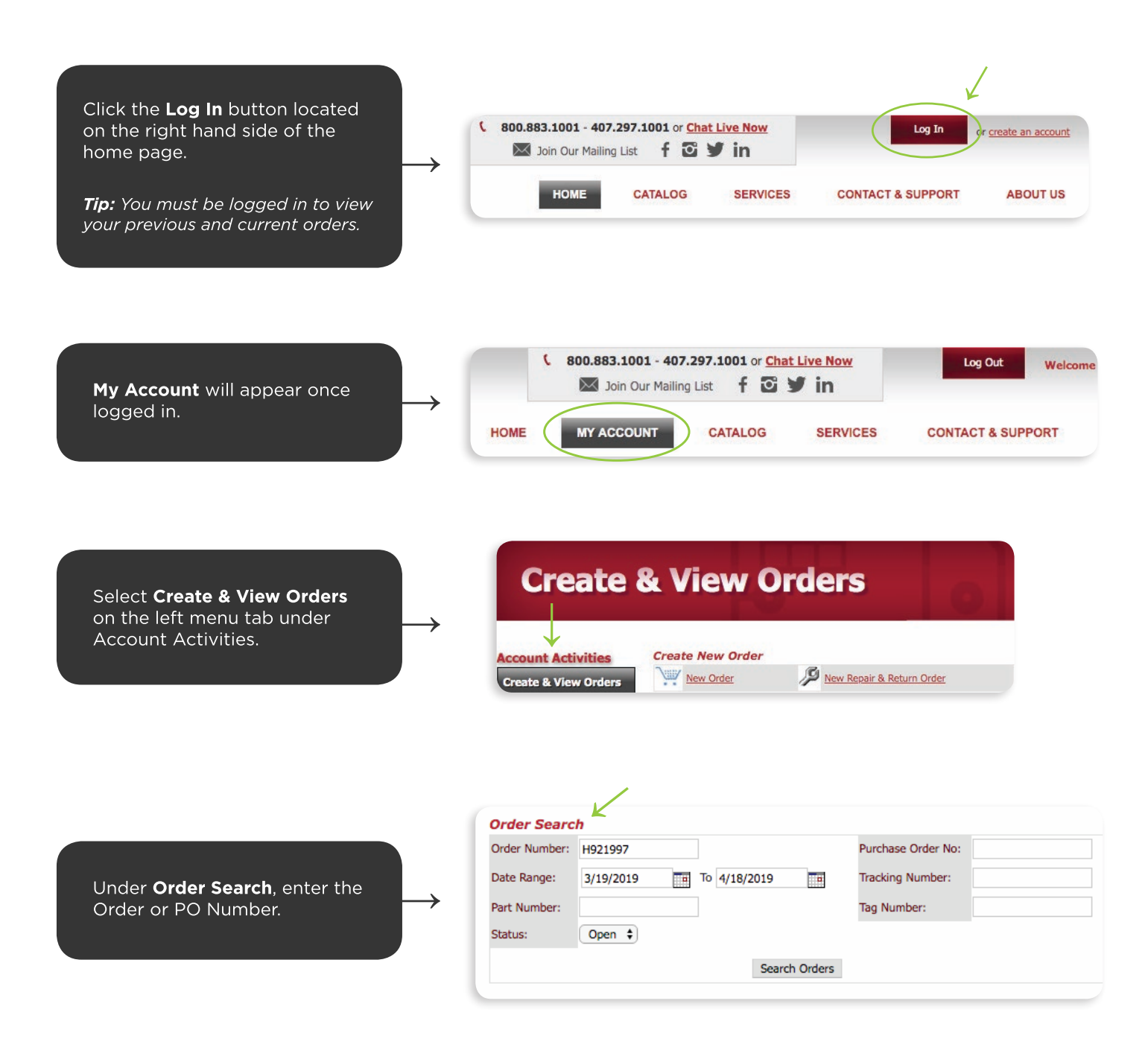

Orders matching your search criteria will pull up under Orders. Click on the Order Id

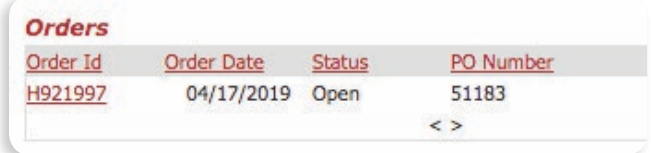

Once the order is open, click on the binoculars.

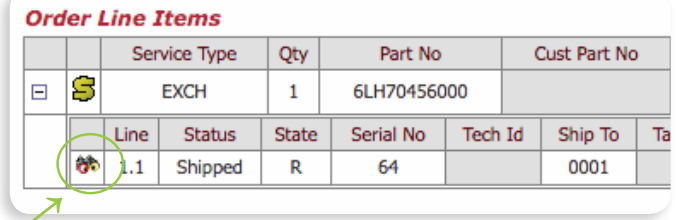

Tracking and shipping information will be listed to the left under Additional **Shipping Information** 

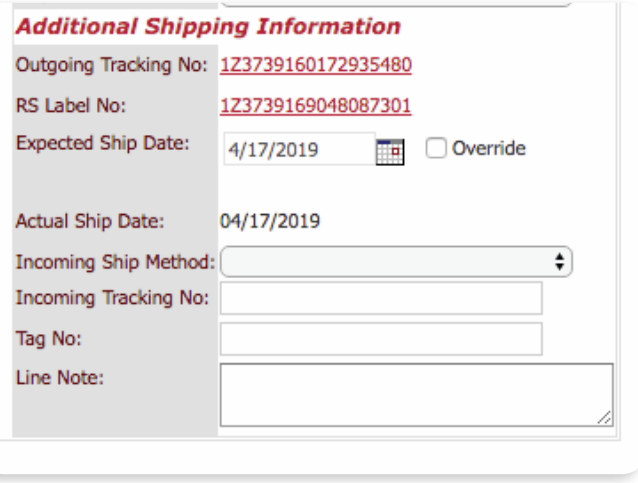

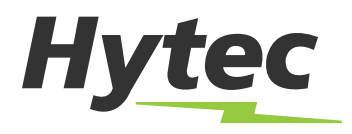

## **Viewing Invoices and Credits**

A quick guide on how to view and print Invoices or Credits via your account on www.hytecrepair.com

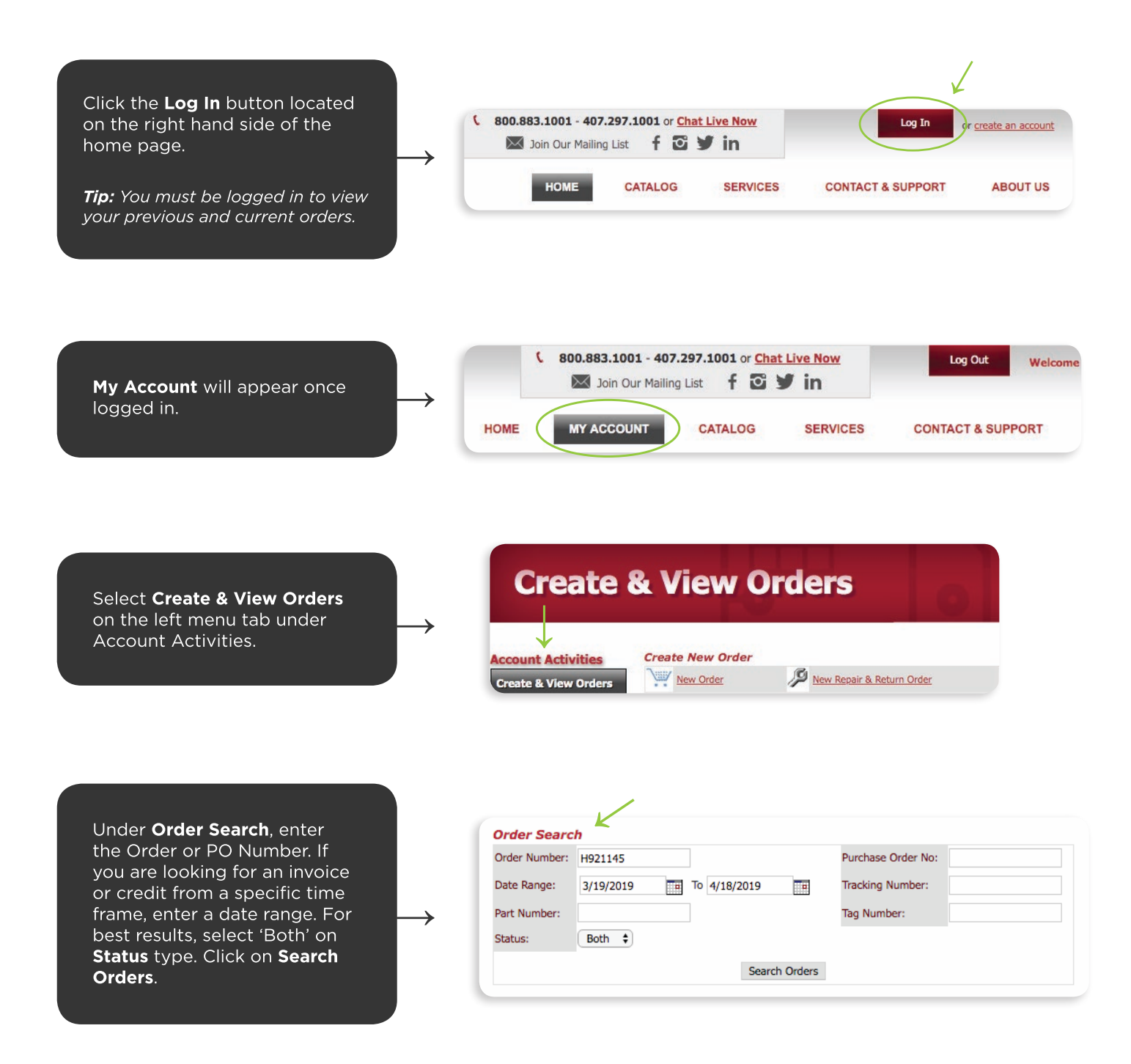

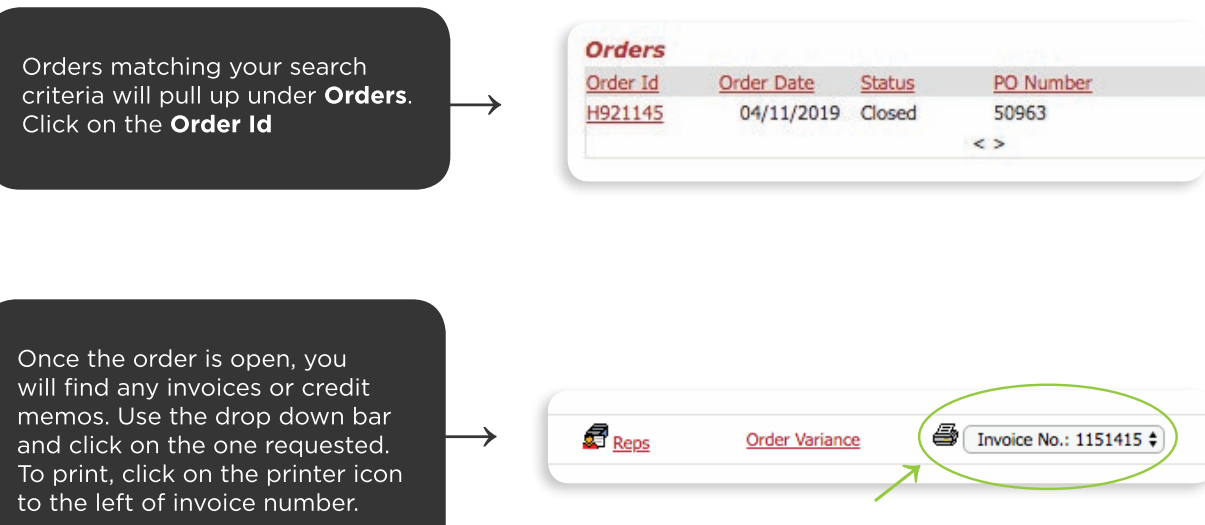

# **Hytec**

## **Viewing Reports & Warranty Data**

How to view your Customer Reports and search for Warranty data on a part

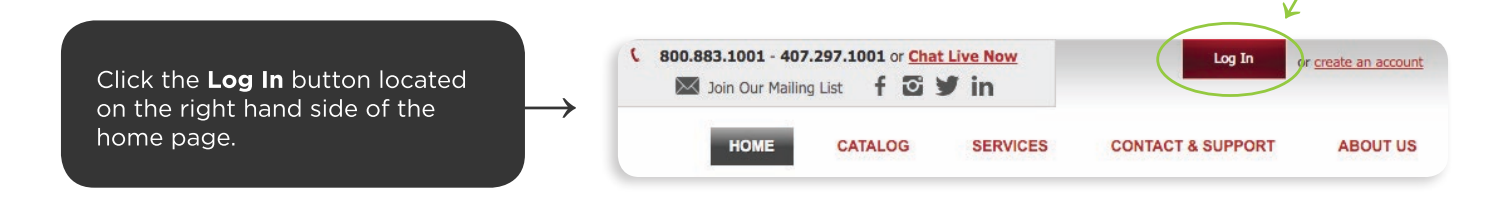

Once you are logged into the website, the Account Activities section will be displayed. Here you may Add Users to your account with roles of View, Order Entry, or Administrator.

You may also complete any **Address Change requests or Update and Maintain Contacts at** your company.

In the Customer Reports section, you may run your open exchange report in PDF or export to excel. This allows you to track your open exchange orders.

Tip: Enter a Technician ID when placing an order for Advance Exchange, this will appear on the packing slip, box label, invoice, and open exchange reports to help you manage core returns.

If you maintain a Board Bank at Hytec, all reports for bank transactions and current on-hand reports may also be ran online in the Customer Reports section.

When searching for Warranty data on a part, select the Warranty Lookup option. By using the bar-code sticker on the part, you may enter the serial number to view previous repair history and warranty period.

## **Account Activities Create & View Orders Add User Address Change Maintain Contacts Customer Reports Warranty Lookup**

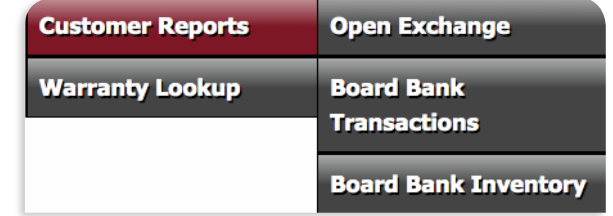

**Warranty Lookup** 

# **Hytec**

## How to View Open Exchange Report

#### Under Account Activities in the **Customer Reports section, select** Open Exchange.

You may run your open exchange report in PDF or export to excel. This allows you to track your open exchange orders and view any core return dates for open orders with part numbers, the number of days remaining to return your core, and also the amount to be charged for any un-returned cores.

### **Open Exchange**

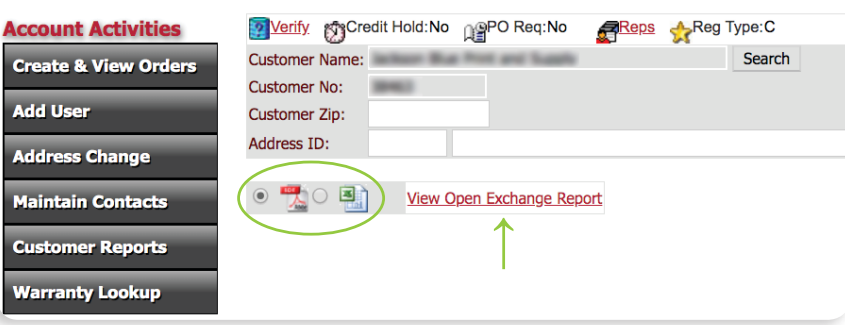

#### **PDF Format:**

To view the PDF version of your Open Exchange Report, select PDF and click on 'View Open Exchange Report'. A new tab will open in your viewer. Save or print this report for reference.

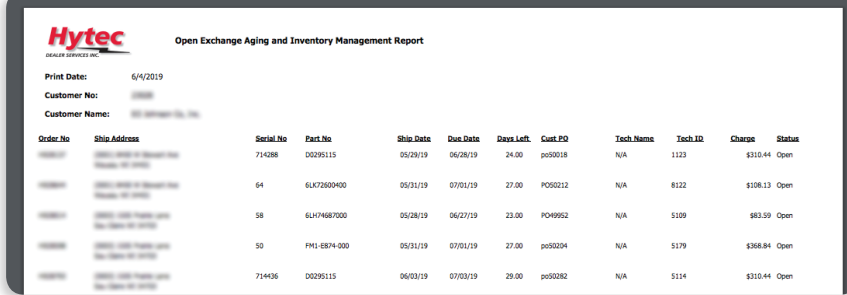

#### **Excel Format:**

To view the Excel version of your Open Exchange Report, select Excel and click on 'View Open Exchange Report'. A spreadsheet will download.

### 

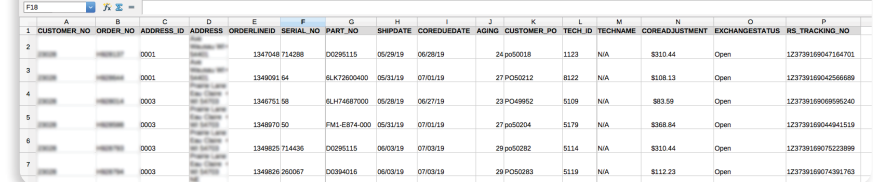

# **Hytec**

## How to View Board Bank Inventory

A quick guide on how to view your current on-hand inventory at Hytec via your Board Bank

Under Account Activities in the **Customer Reports section, select Board Bank Inventory.** 

You can view your Board Bank Inventory in PDF or export to excel. This allows you to view your available inventory in your board bank, including part numbers, description, and quantities available.

## **Board Bank Inventory**

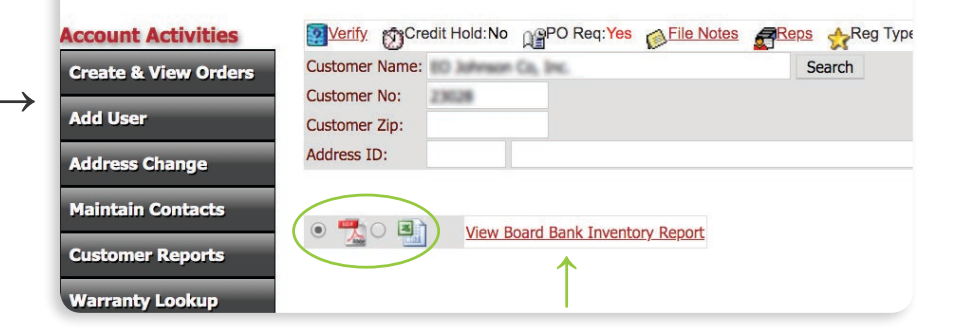

#### **PDF Format:**

To view the PDF version of your Board Bank Inventory, select PDF and click on 'View Board Bank Inventory Report'. A new tab will open in your viewer. Save or print this report for reference.

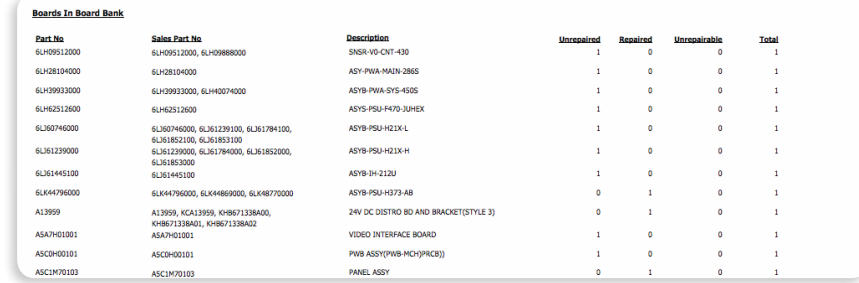

#### **Excel Format:**

To view the Excel version of your **Board Bank Inventory Report,** select Excel and click on 'View Board Bank Inventory Report'. A spreadsheet will download.

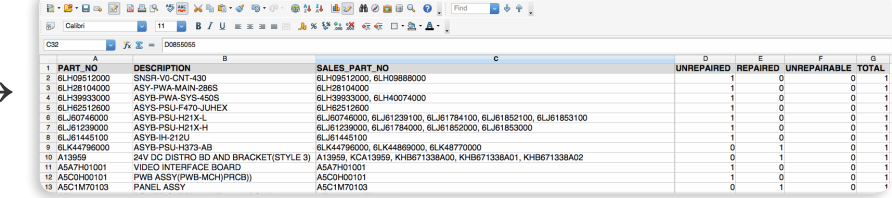

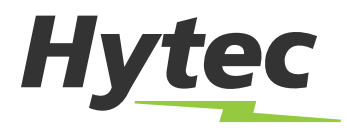

## **How to View Board Bank Transactions**

A quick guide on how to view shipments into and out of your Board Bank

→

Under Account Activities in the **Customer Reports section, select Board Bank Transactions. Select** a date range then select from either PDF or excel formats.

### **Board Bank Transactions**

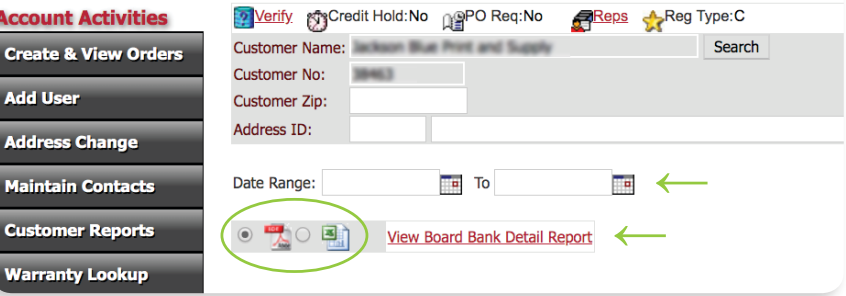

#### **PDF Format:**

To view the PDF version of your Board Bank Transactions, first select a date range, then select PDF and click on 'View Board Bank Detail Report'. A new tab will open in your viewer. Save or print this report for reference.

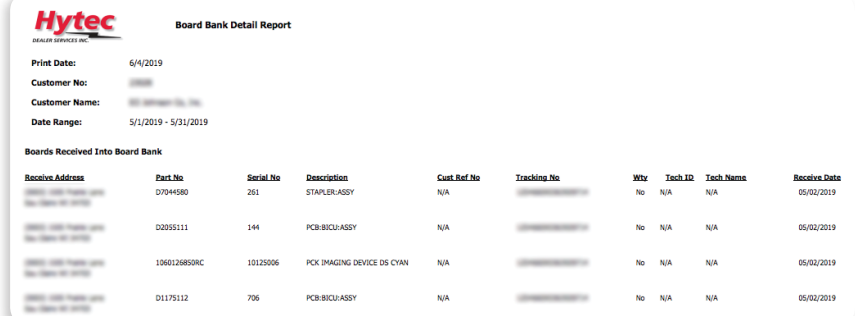

#### **Excel Format:**

To view the Excel version of your Board Bank Transactions, first select a date range, then select Excel and click on 'View Board Bank Detail Report'. A spreadsheet will download.

#### $\frac{1}{\sqrt{2}}$

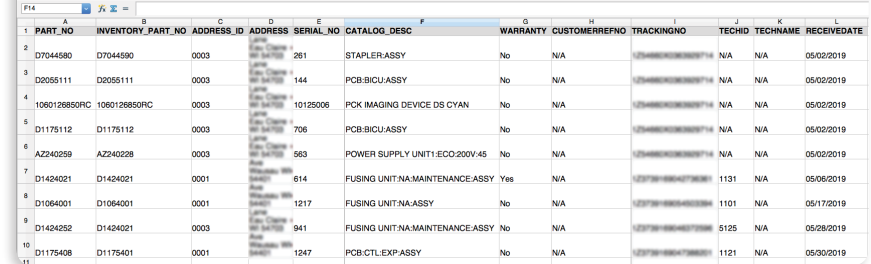